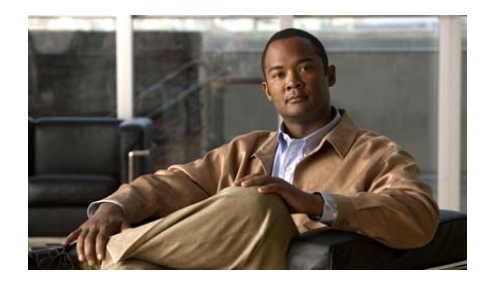

**CHAPTER 5**

# 機能、テンプレート、サービス、 およびユーザの設定

Cisco Unified IP Phone をネットワークに設置し、ネットワークの設定値を設定し て、IP Phone を Cisco Unified Communications Manager に追加した後は、Cisco Unified Communications Manager の管理ページを使用して、コミュニケーション 機能を設定する必要があります。必要に応じて、電話テンプレートの修正、サー ビスのセットアップ、ユーザの割り当ても行います。

この章では、これらの設定およびセットアップについて、手順の概要を示しま す。これらの手順の詳細については、Cisco Unified Communications Manager のマ ニュアルを参照してください。

機能に関する情報をユーザに提供する方法、および提供する内容に関する推奨事 項については、付録 A「ユーザへの情報提供」を参照してください。

英語以外の環境での電話機のセットアップについては、付録 C「各言語ユーザの サポート」を参照してください。

この章は、次の項で構成されています。

- **•** Cisco Unified IP Phone [で使用可能なテレフォニー機能\(](#page-1-0)P.5-2)
- **•** [社内ディレクトリとパーソナル](#page-20-0) ディレクトリの設定(P.5-21)
- **•** 電話ボタン [テンプレートの変更\(](#page-22-0)P.5-23)
- **•** ソフトキー [テンプレートの設定\(](#page-23-0)P.5-24)
- **•** [サービスのセットアップ\(](#page-24-0)P.5-25)
- [Cisco Unified Communications Manager](#page-25-0) へのユーザの追加(P.5-26)

**ユーザ オプション Web ページの管理 (P.5-27)** 

### <span id="page-1-0"></span>**Cisco Unified IP Phone** で使用可能なテレフォニー機能

Cisco Unified IP Phone を Cisco Unified Communications Manager に追加した後、電 話機に機能を追加できます[。表](#page-2-0) 5-1 に、サポートされているテレフォニー機能の リストを示します。これらの多くは、Cisco Unified Communications Manager の管 理ページを使用して設定できます。この表の「設定の参照先」欄は、設定の手順 と関連情報が記載された Cisco Unified Communications Manager マニュアルを示 しています。

これらのほとんどの機能に関する、電話機での使用方法の詳細については、 『*Cisco Unified IP Phones 7906G/7911G* 電話ガイド』を参照してください。

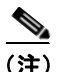

(注) Cisco Unified Communications Manager の管理ページには、各種のテレフォニー機 能を設定するためのサービス パラメータもいくつかあります。サービス パラ メータおよびそれらが制御する機能の詳細については、『*Cisco Unified Communications Manager* アドミニストレーション ガイド』を参照してください。

T

<span id="page-2-0"></span>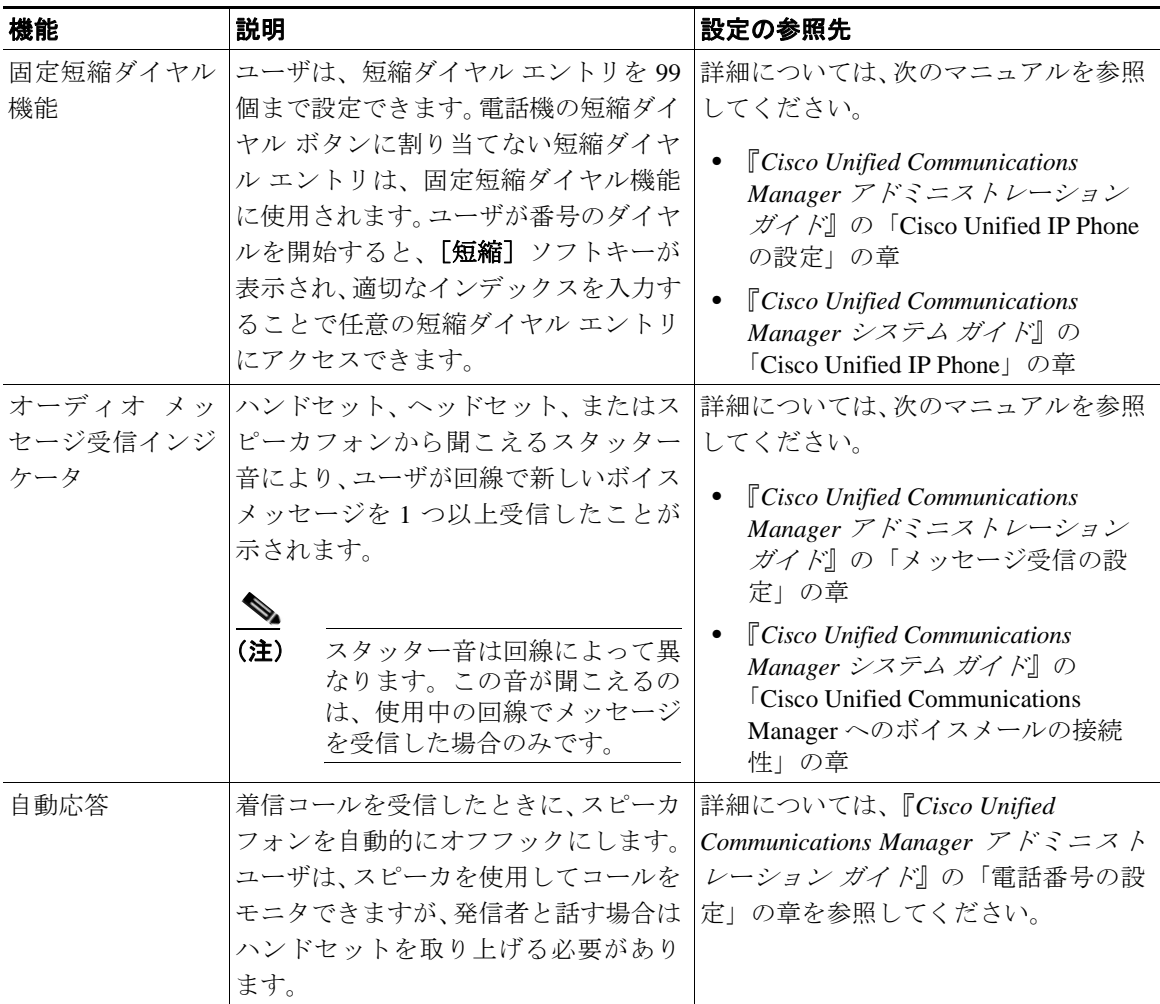

 $\blacksquare$ 

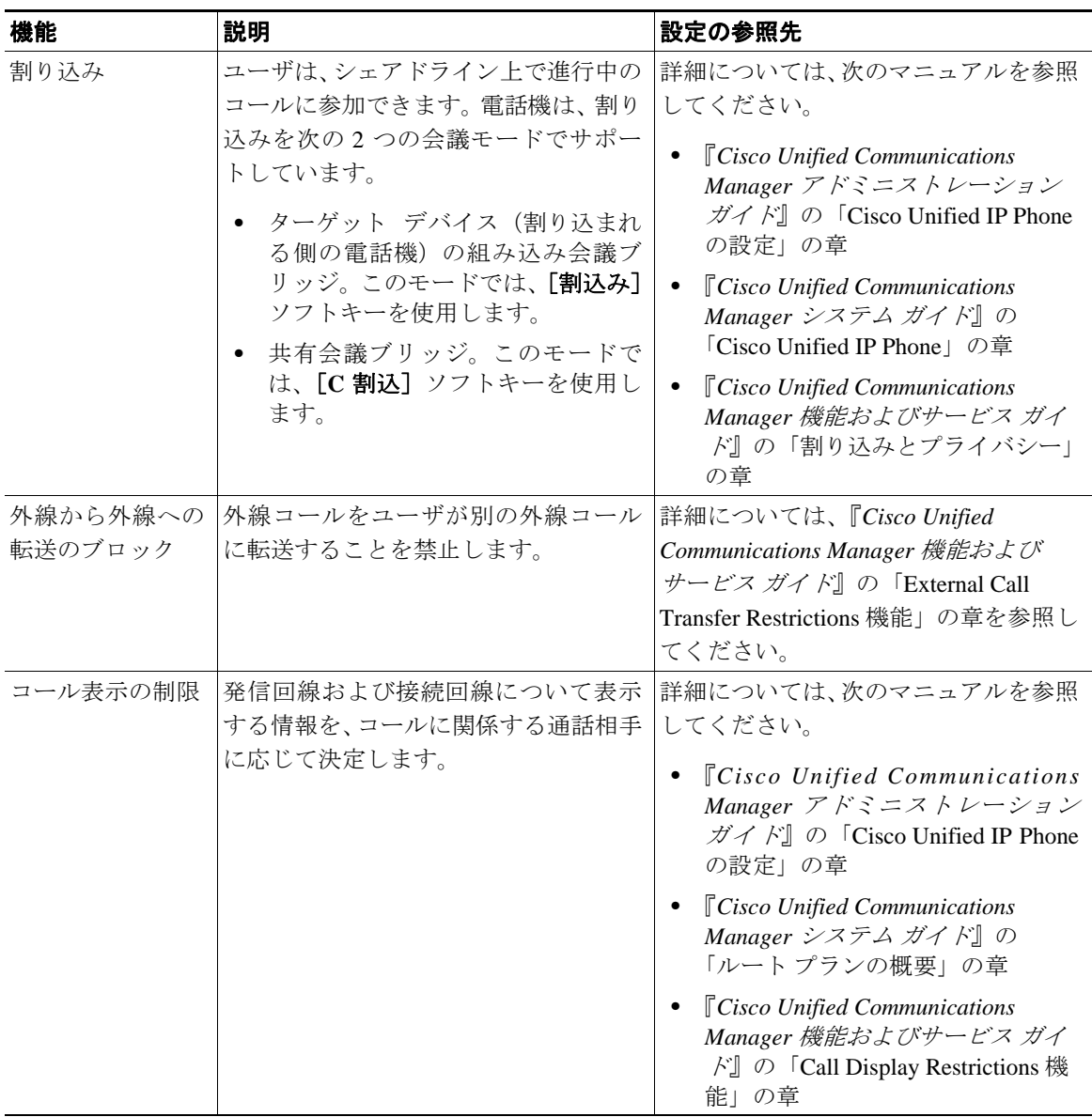

П

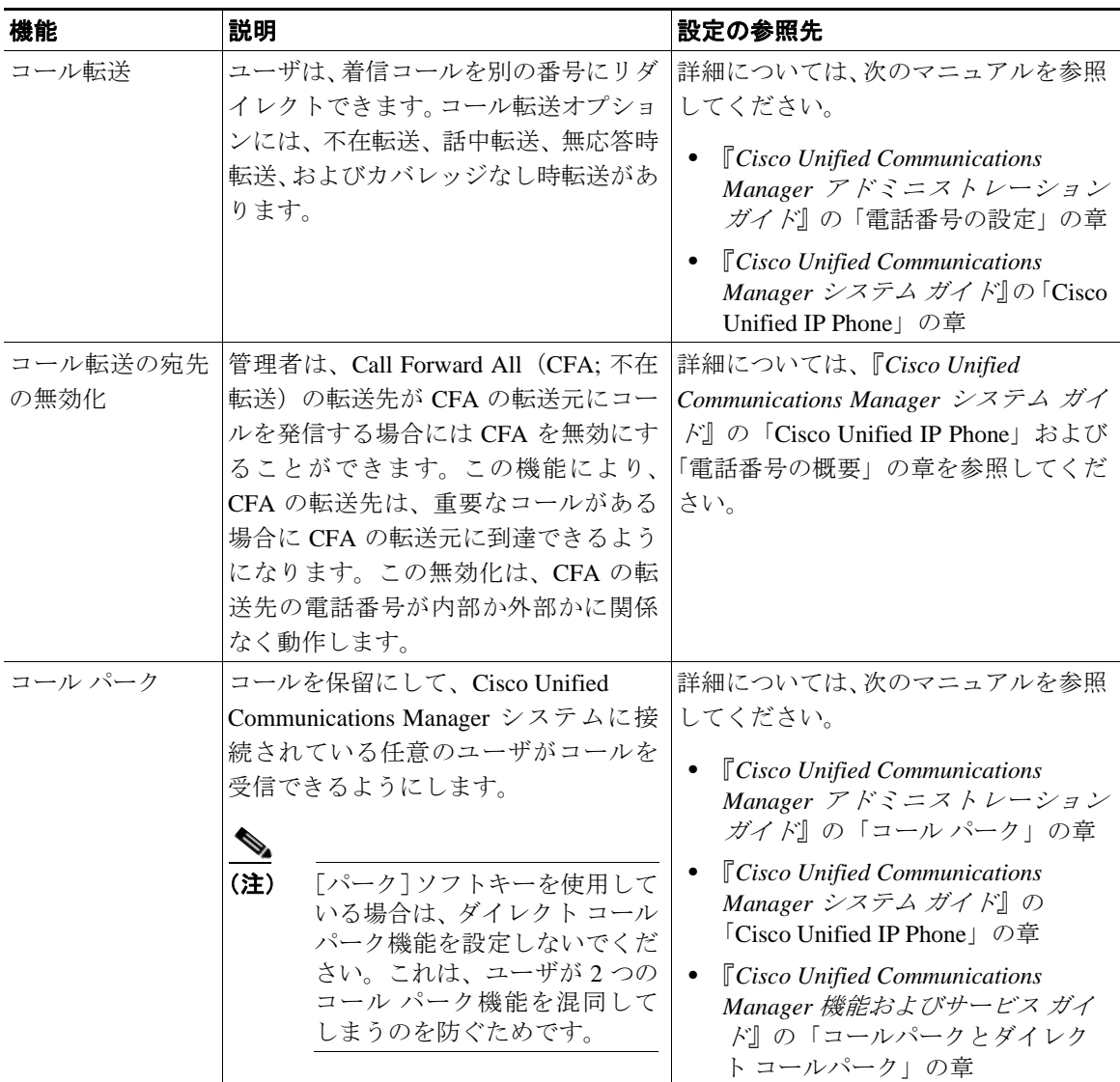

 $\blacksquare$ 

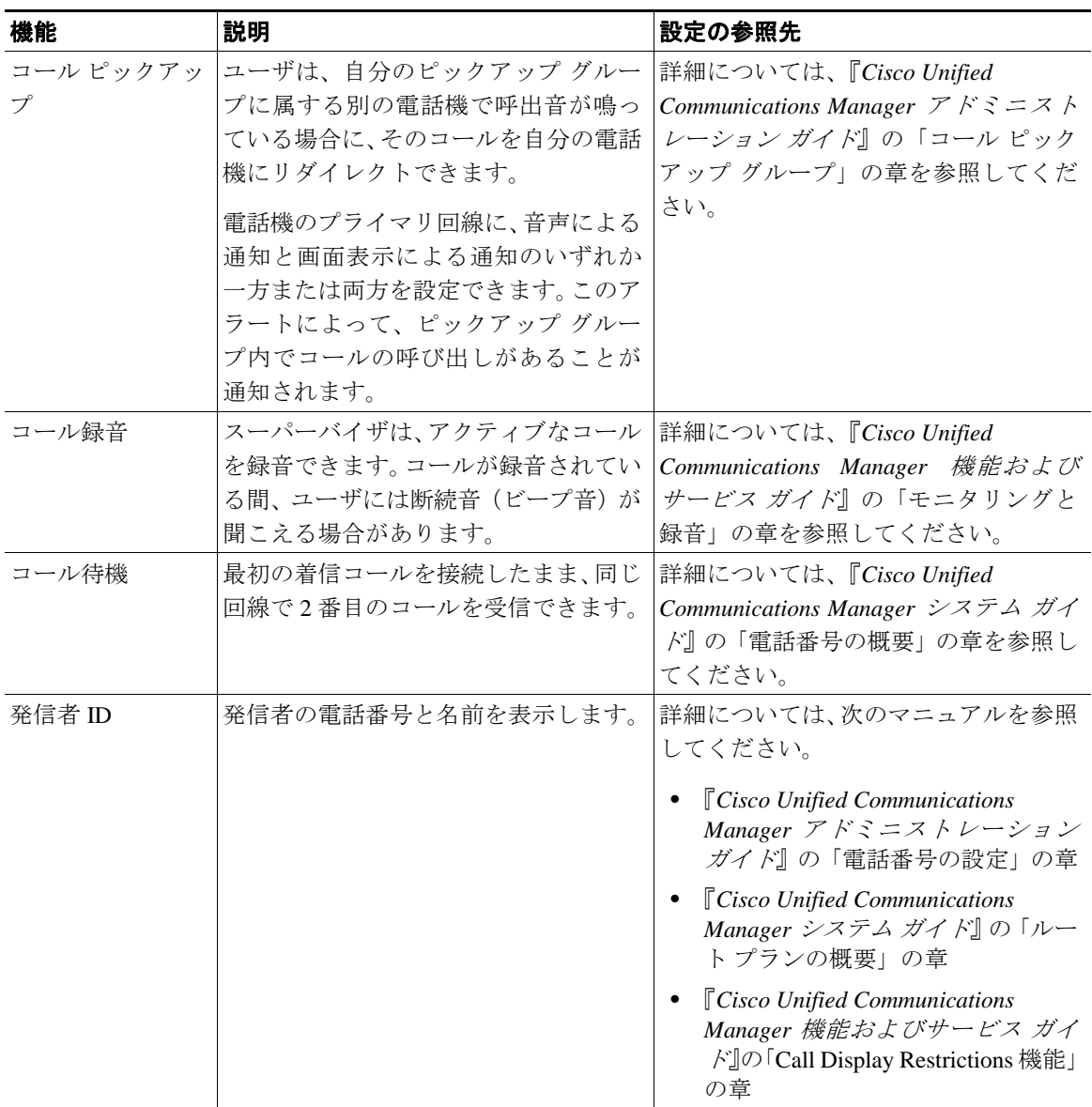

#### 第 **5** 章機能、テンプレート、サービス、およびユーザの設定

**Tara** 

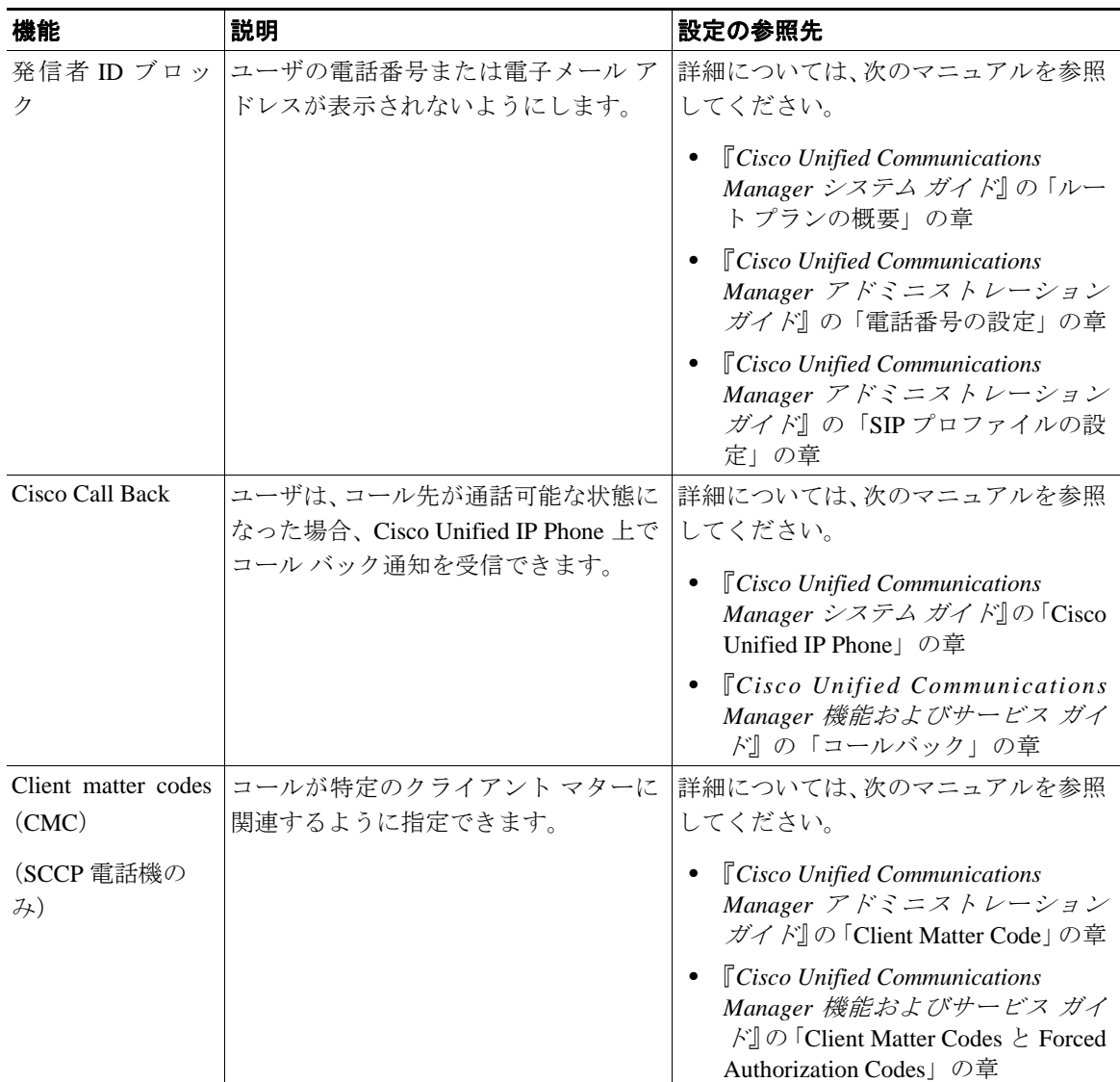

 $\blacksquare$ 

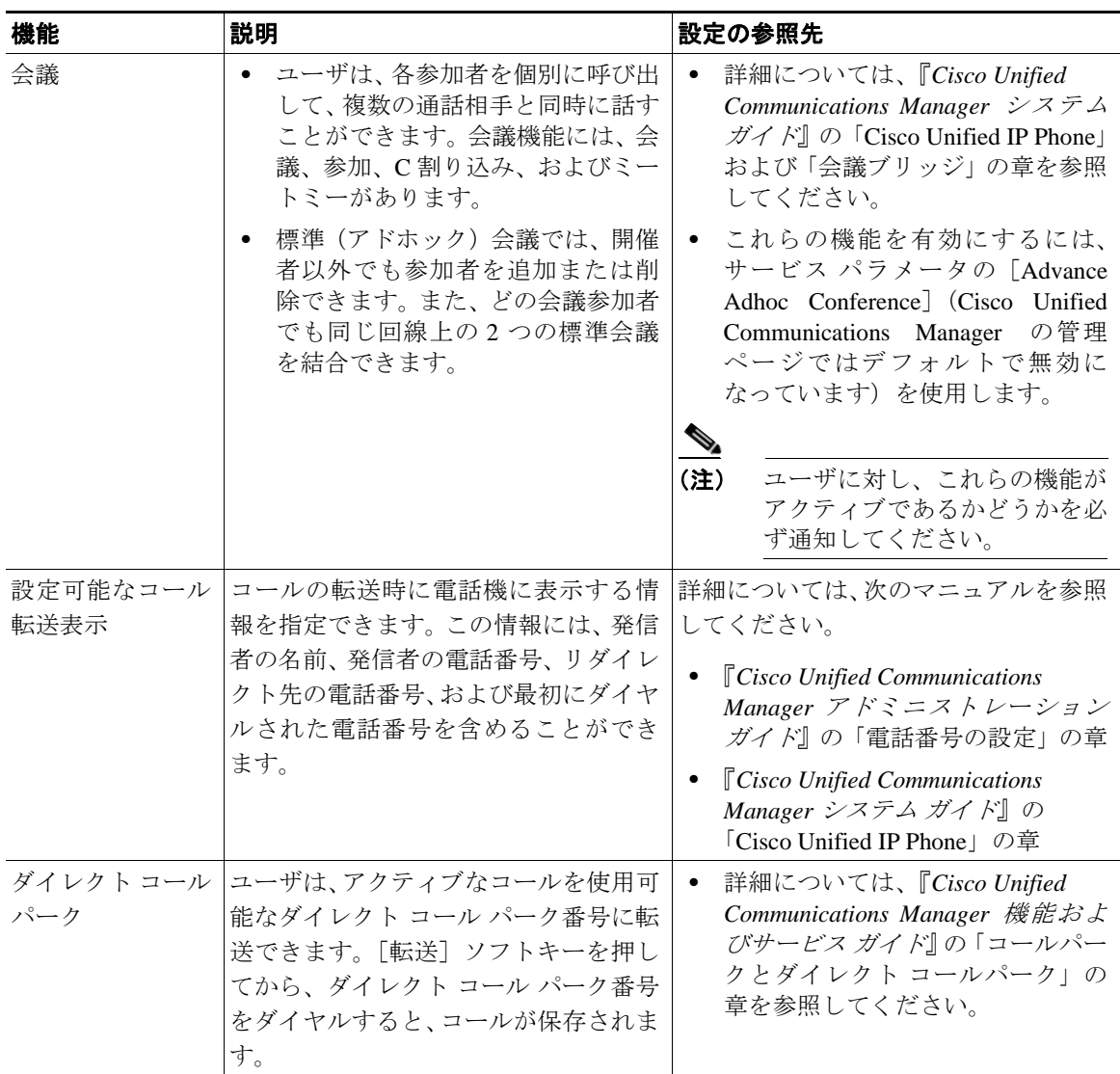

П

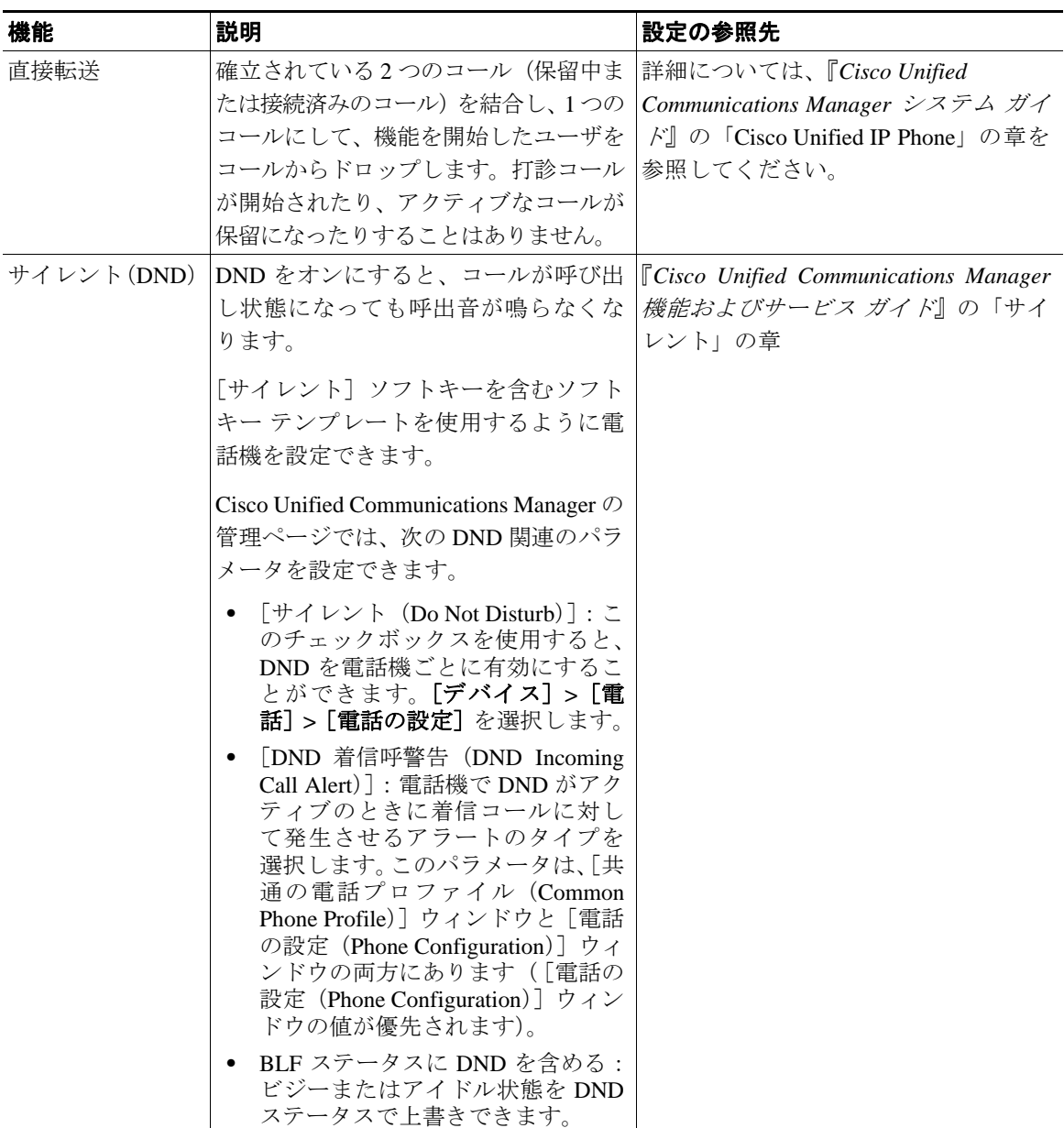

 $\blacksquare$ 

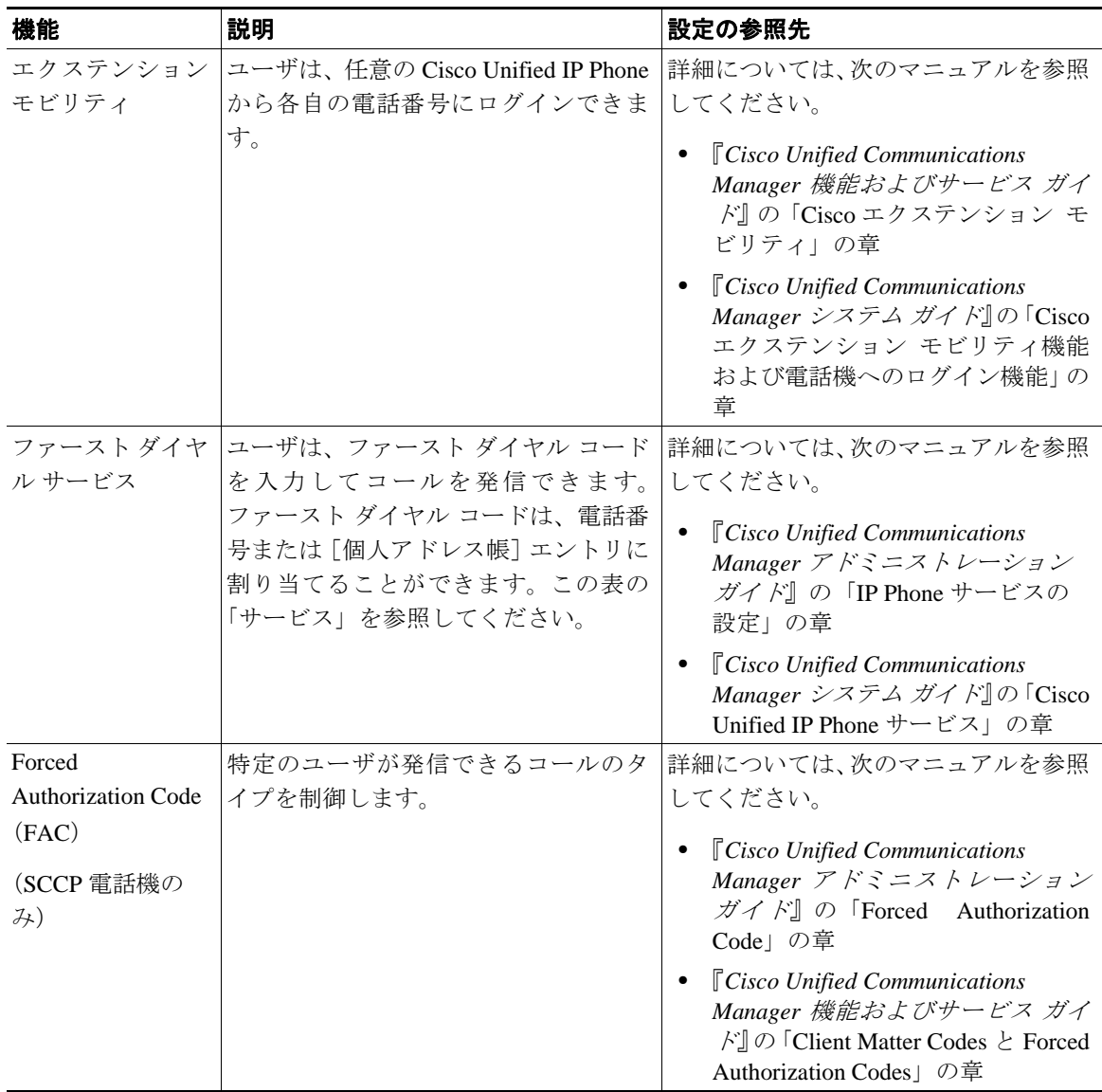

#### 第 **5** 章機能、テンプレート、サービス、およびユーザの設定

**Tara** 

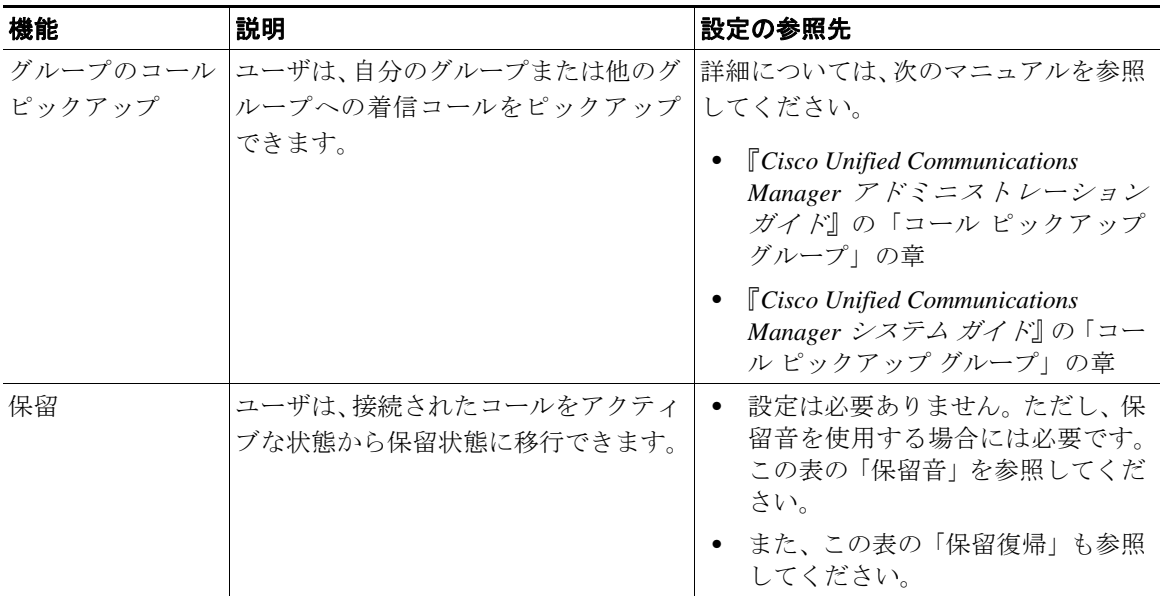

 $\blacksquare$ 

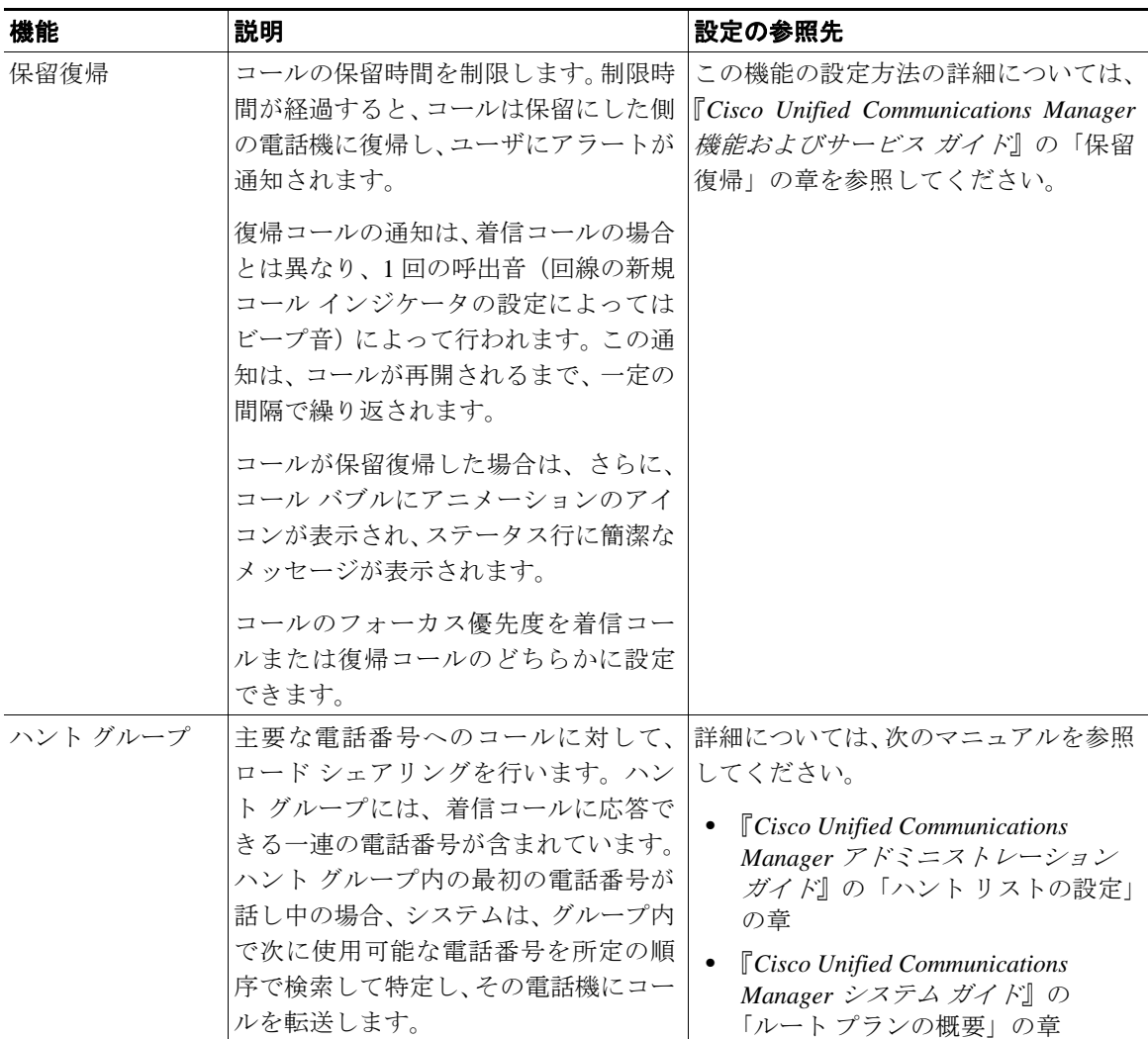

T

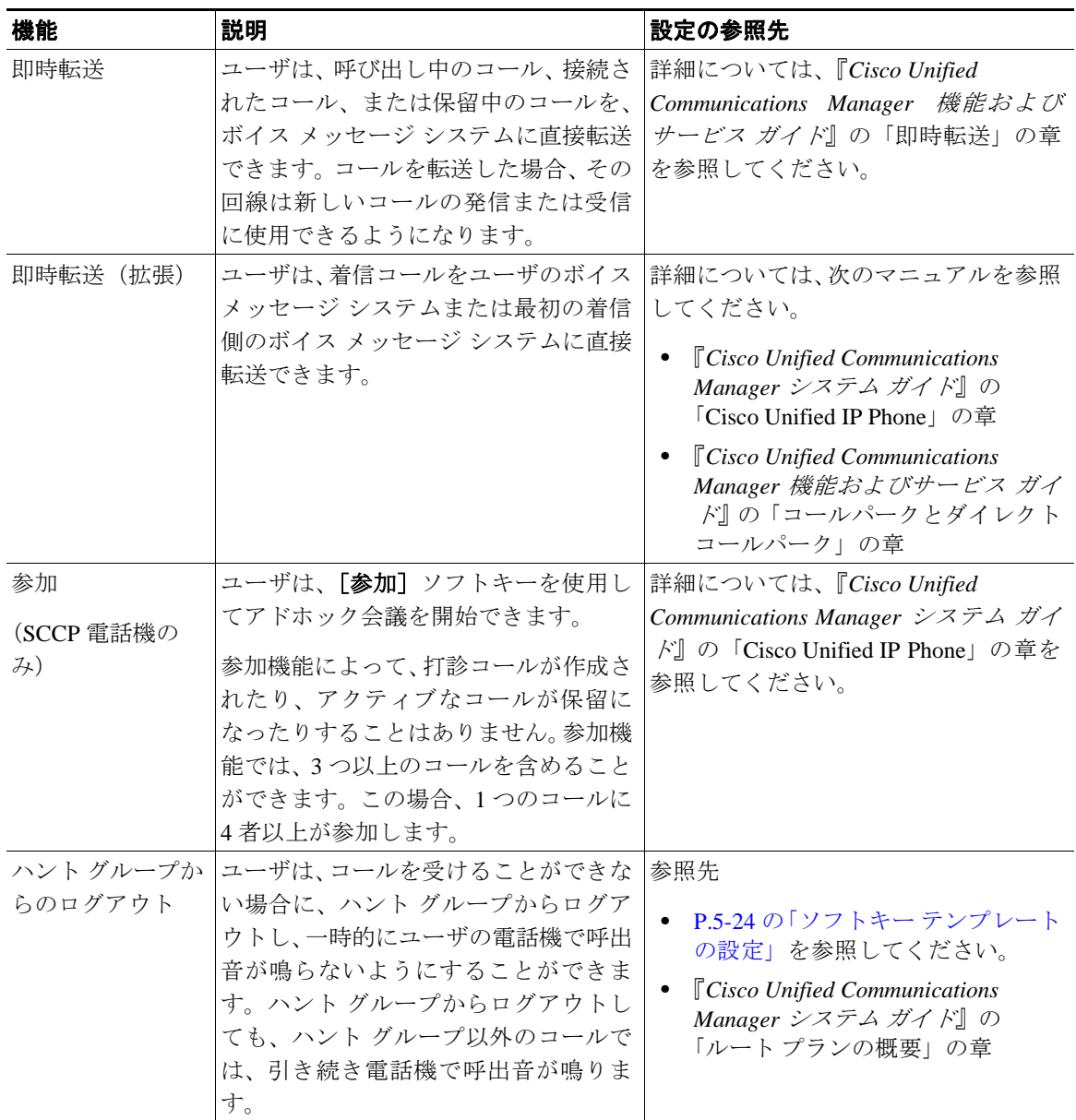

 $\blacksquare$ 

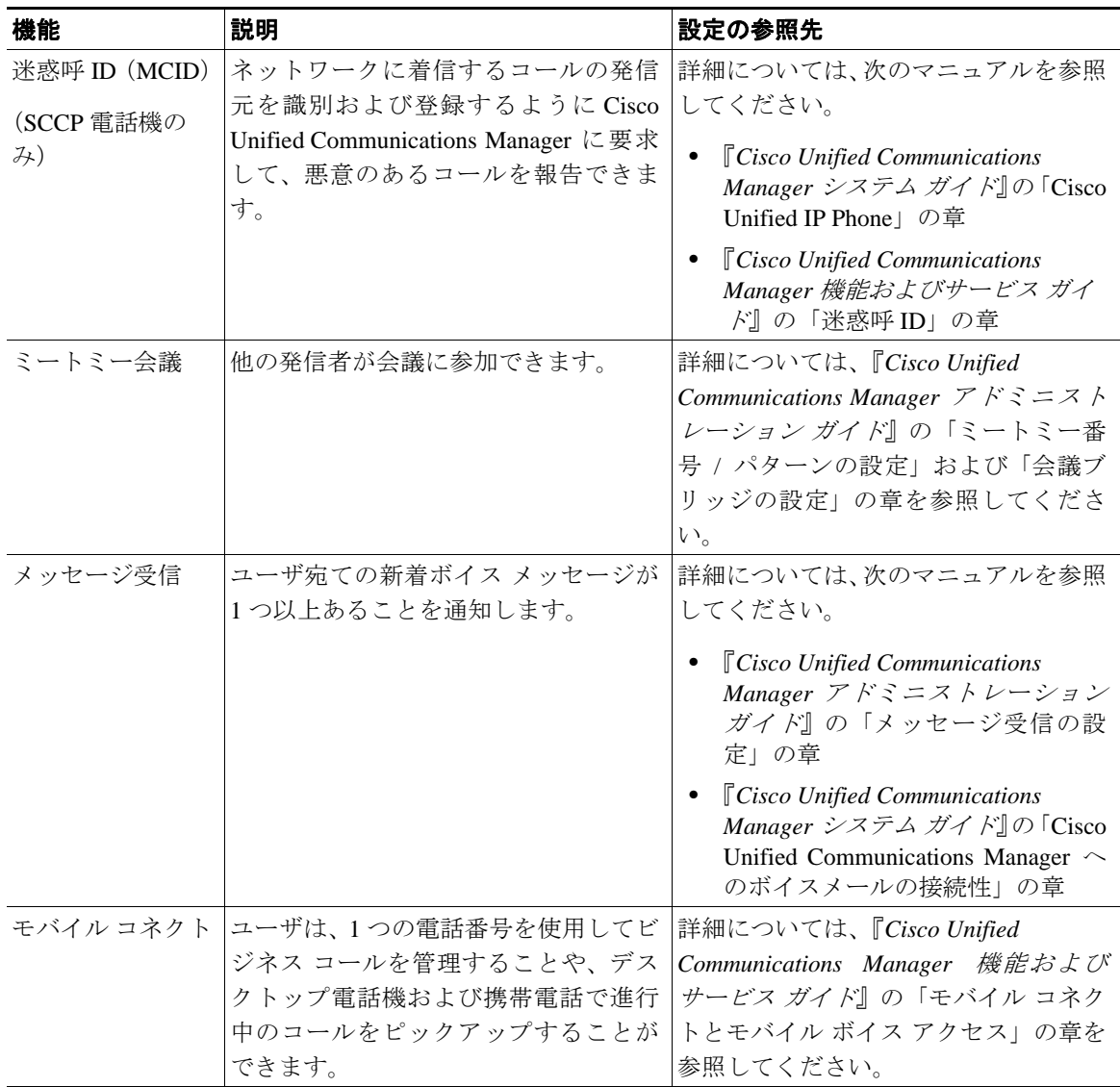

**Tara** 

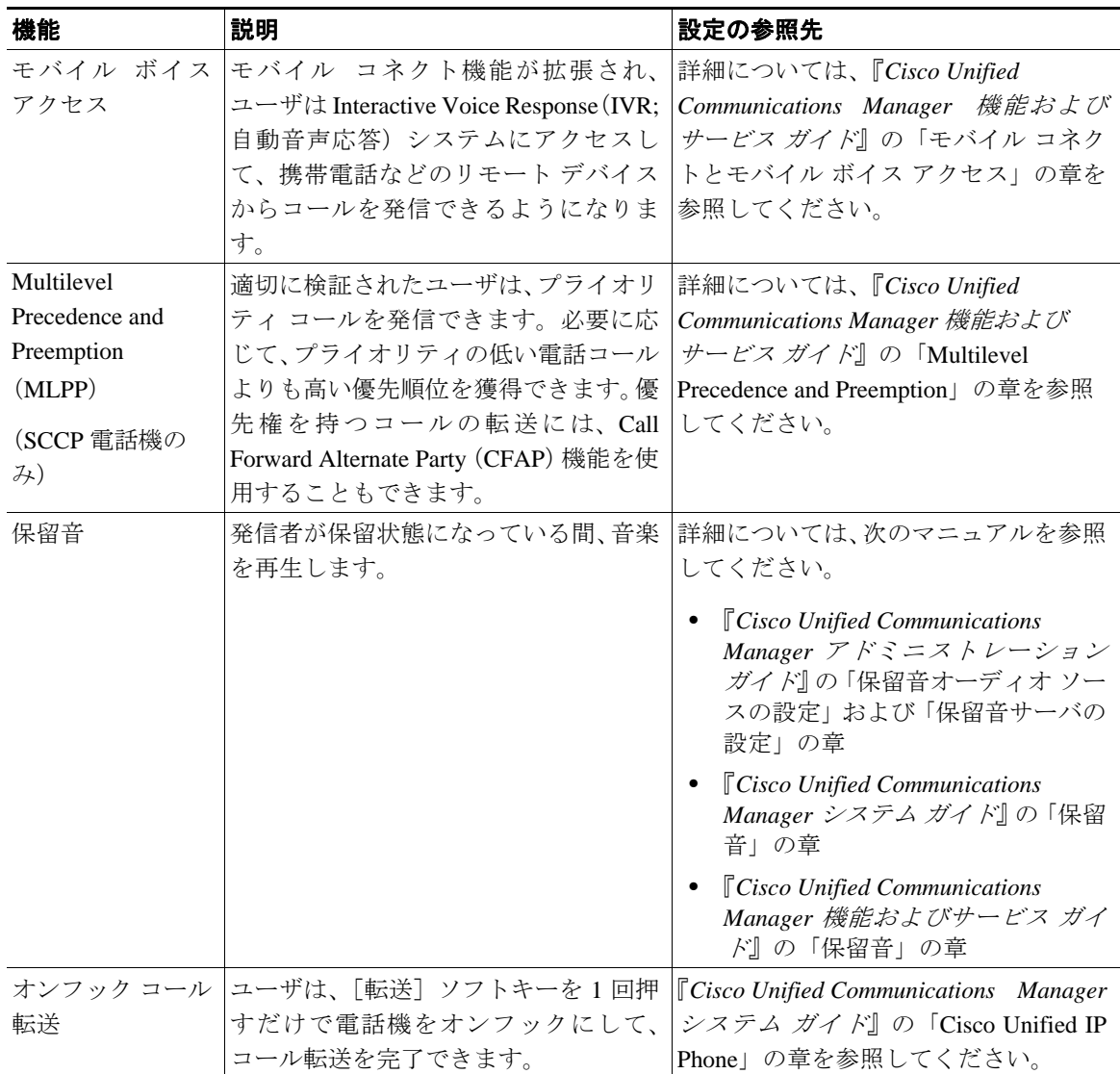

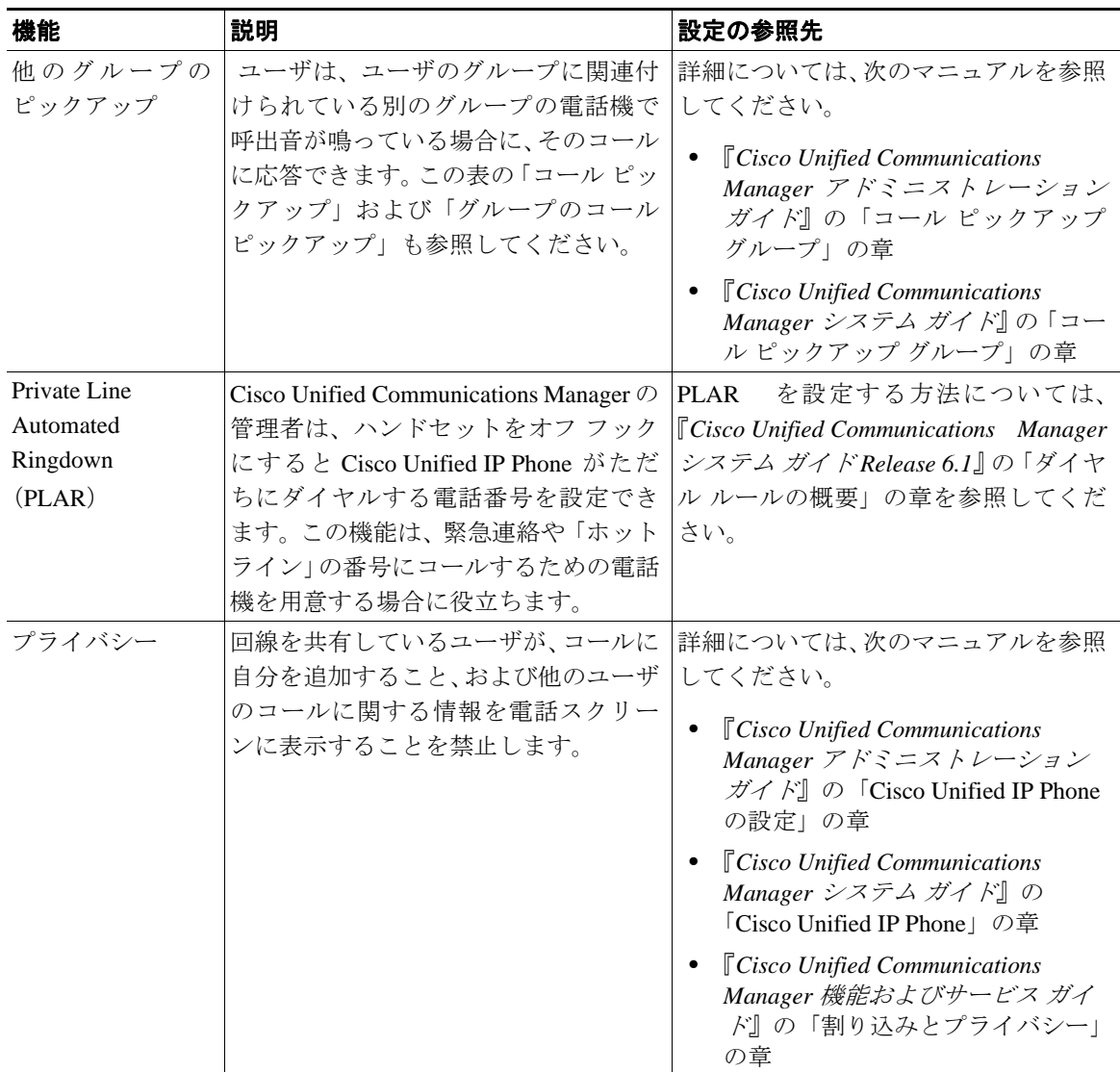

#### 第 **5** 章機能、テンプレート、サービス、およびユーザの設定

T

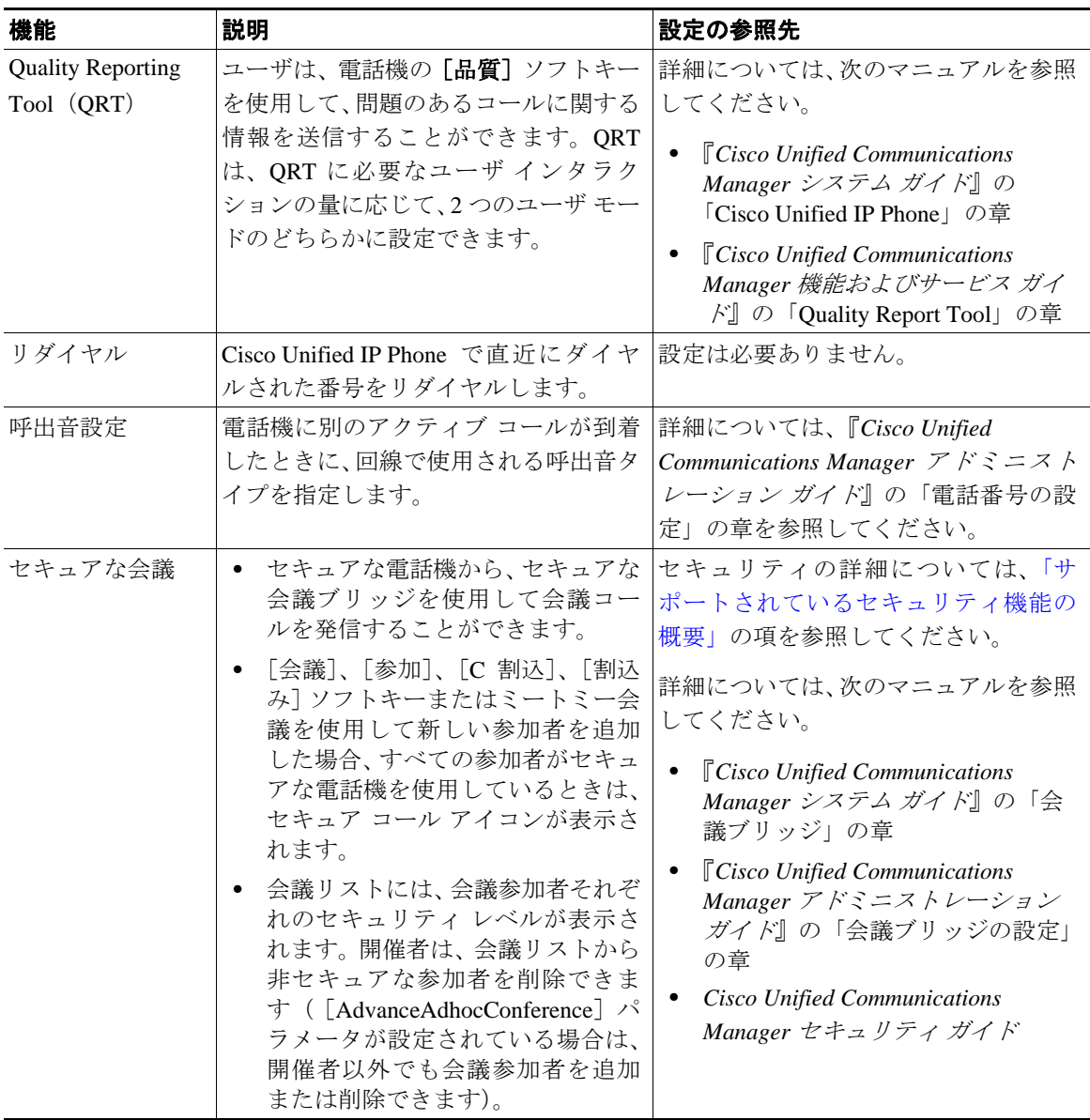

 $\blacksquare$ 

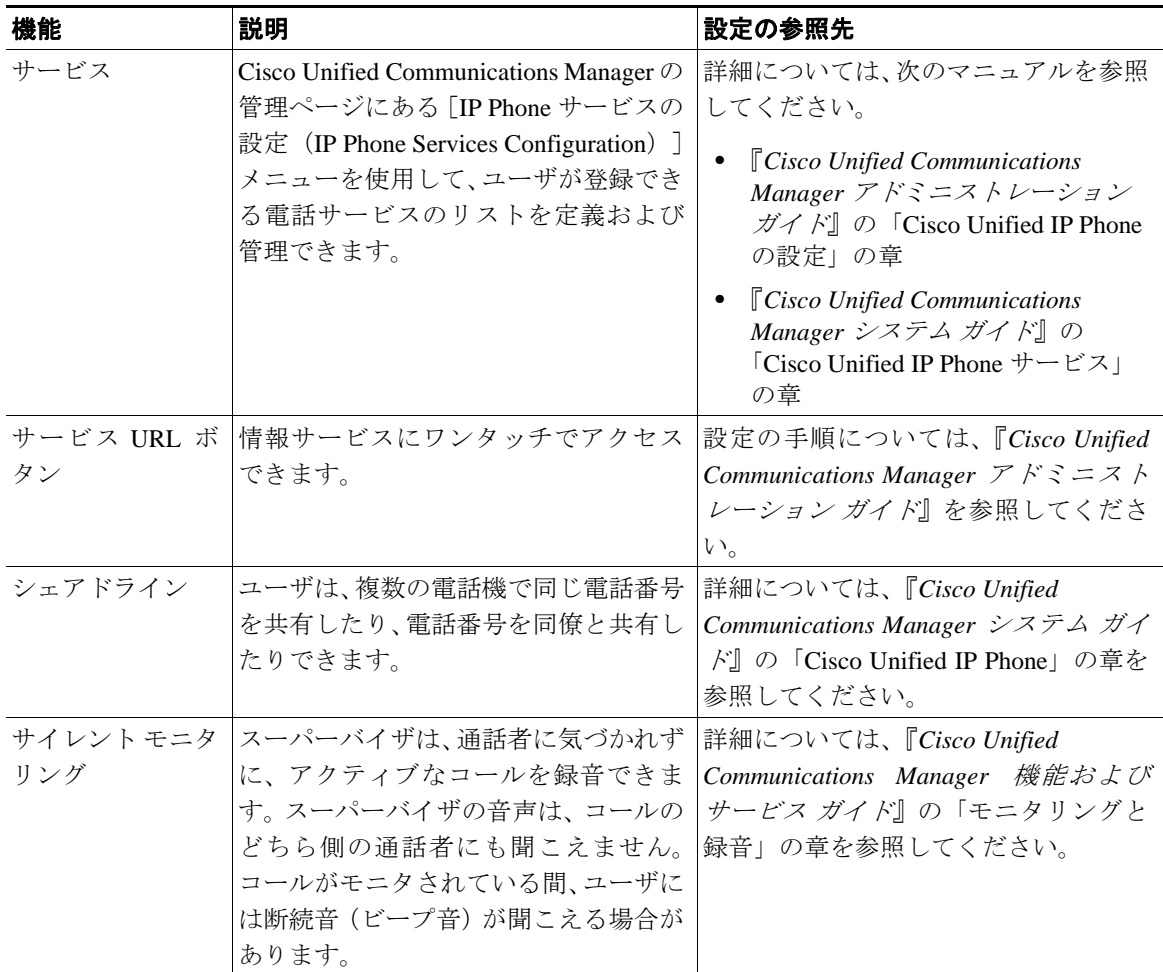

#### 第 **5** 章機能、テンプレート、サービス、およびユーザの設定

**Tara** 

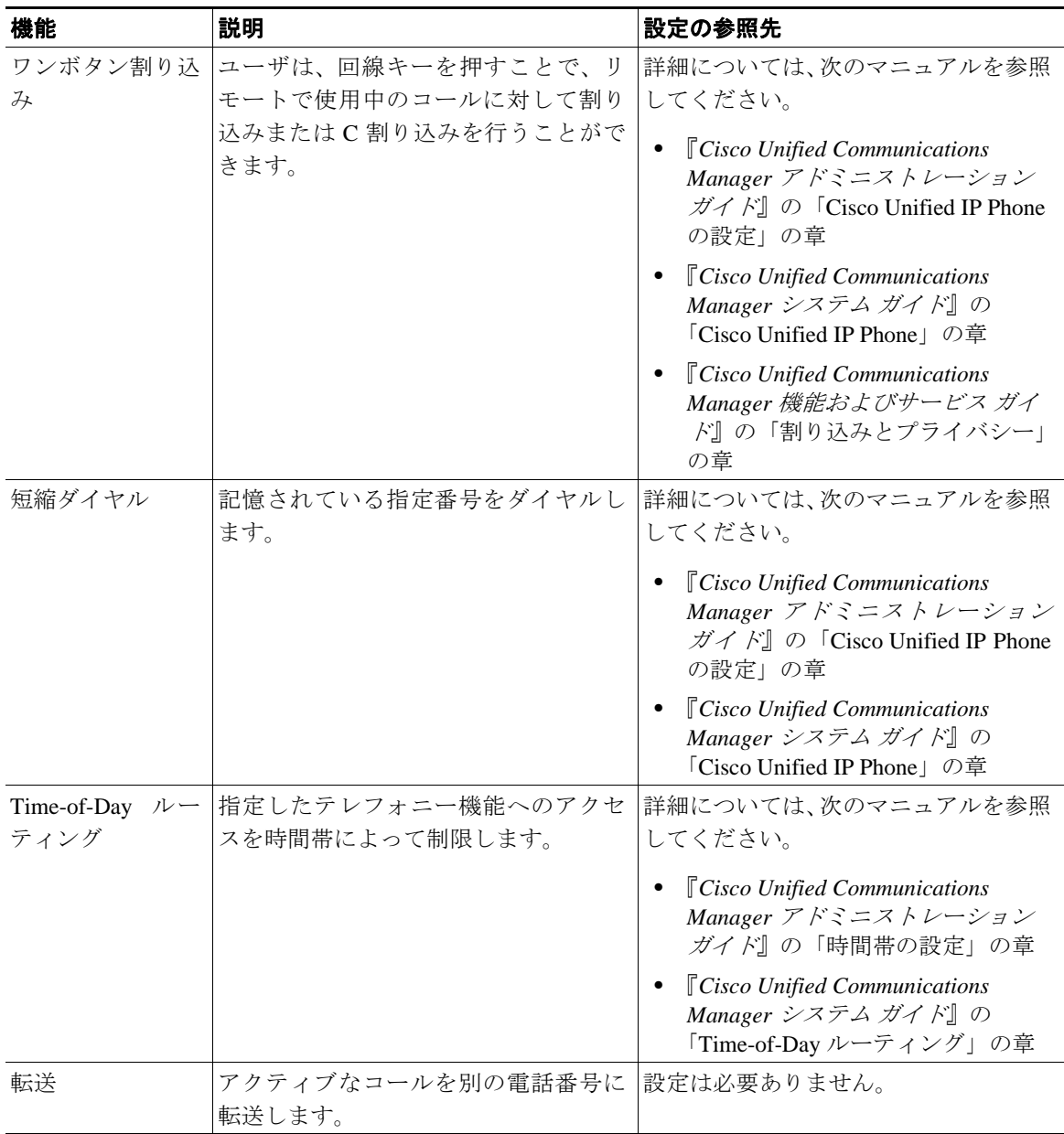

 $\blacksquare$ 

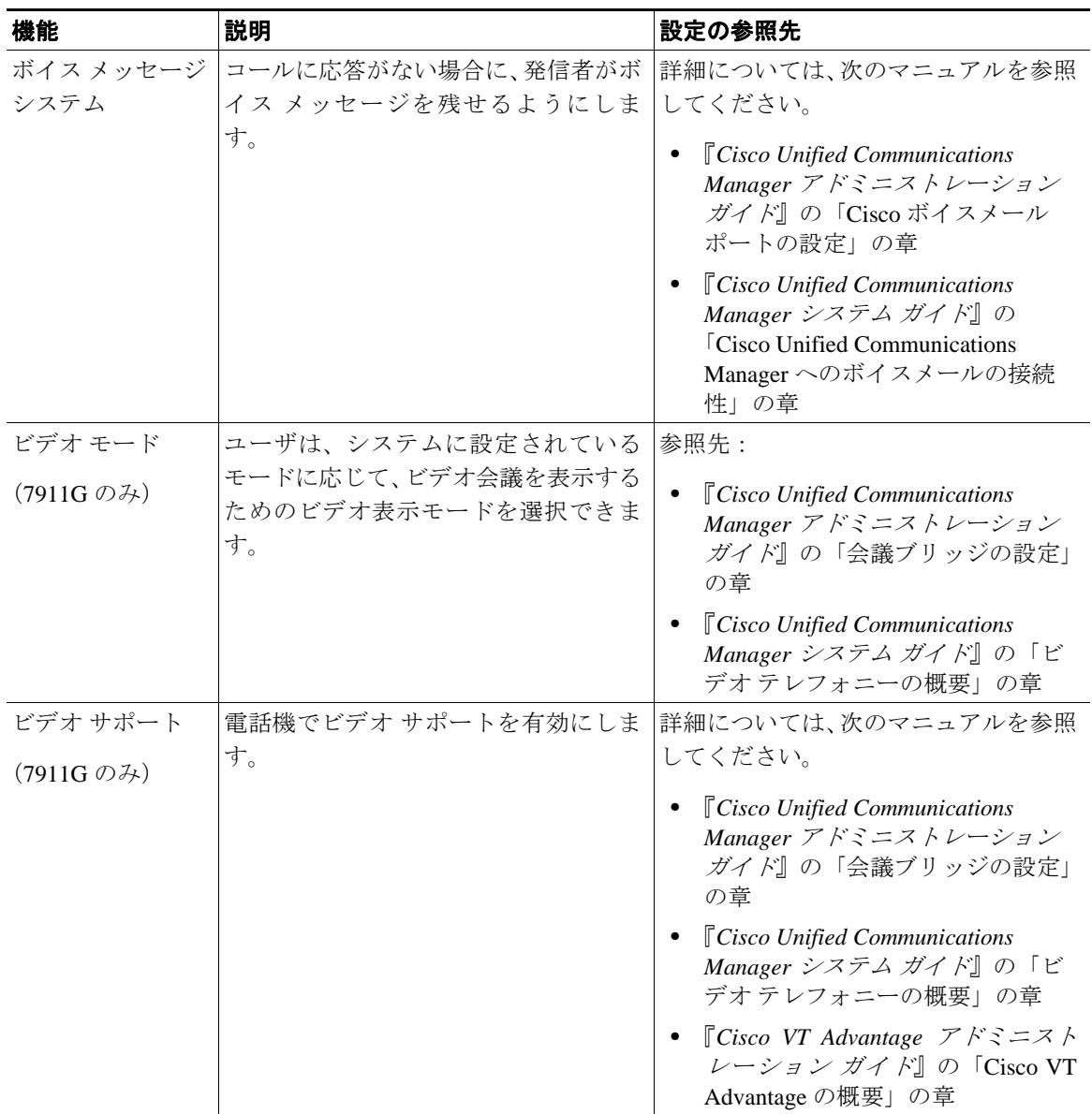

# <span id="page-20-0"></span>社内ディレクトリとパーソナル ディレクトリの設定

Cisco Unified IP Phone 7906G および 7911G では、ユーザは[ディレクトリ]メ ニューを使用していくつかのディレクトリにアクセスできます。このディレクト リには次のものがあります。

- **•** 社内ディレクトリ:ユーザが、同僚の電話番号を調べることができます。 この機能をサポートするには、社内ディレクトリを設定する必要がありま す。詳細については、P.5-21 [の「社内ディレクトリの設定」を](#page-20-1)参照してくだ さい。
- **•** パーソナル ディレクトリ:ユーザが、一連の個人の番号を保存できます。 この機能をサポートするには、パーソナル ディレクトリを設定するための ソフトウェアをユーザに提供する必要があります。詳細については、 P.5-22 の「パーソナル [ディレクトリの設定」を](#page-21-0)参照してください。

LDAP ディレクトリの設定が完了すると、ユーザは Cisco Unified IP Phone で社内 ディレクトリ サービスを使用して、社内ディレクトリでユーザを検索できるよ うになります。

### <span id="page-20-1"></span>社内ディレクトリの設定

Cisco Unified Communications Manager では、Cisco Unified Communications Manager と連動する Cisco Unified Communications Manager アプリケーションのユーザの 認証情報と認可情報を保存するために、Lightweight Directory Access Protocol (LDAP)ディレクトリを使用しています。認証とは、ユーザがシステムにアクセ スする権利を確立することです。認可とは、ユーザが使用を許可されるテレフォ ニー リソース、たとえば特定の電話内線などを識別することです。

これらの機能をインストールおよび設定するには、『*Cisco Customer Directory Configuration Plugin* インストレーション ガイド』を参照してください。このマ ニュアルでは、Cisco Unified Communications Manager を Microsoft Active Directory および Netscape Directory Server と統合するための設定プロセスについて説明し ています。

LDAP ディレクトリの設定が完了すると、ユーザは Cisco Unified IP Phone で社内 ディレクトリ サービスを使用して、社内ディレクトリでユーザを検索できるよ うになります。

### <span id="page-21-0"></span>パーソナル ディレクトリの設定

パーソナル ディレクトリは、次の機能で構成されています。

- **•** Personal Address Book(PAB; 個人アドレス帳)
- **•** 個人ファースト ダイヤル(ファースト ダイヤル)
- **•** Address Book Synchronizer ユーティリティ

パーソナル ディレクトリを Web ブラウザから設定するには、ユーザが自分の Cisco Unified Communications Manager ユーザ オプション Web ページにアクセス する必要があります。管理者は、ユーザに対して URL とログイン情報を提供す る必要があります。

Microsoft Outlook と同期化するには、管理者から提供される Cisco Unified IP Phone Address Book Synchronizer ユーティリティをユーザがインストールする必 要があります。ユーザに配布するこのソフトウェアを入手するには、Cisco Unified Communications Manager の管理ページで[アプリケーション]**>**[プラグイン] を選択し、[**Cisco Unified IP Phone Address Book Synchronizer**]を見つけてクリッ クします。

# <span id="page-22-0"></span>電話ボタン テンプレートの変更

電話ボタン テンプレートを使用すると、電話ボタンに機能を割り当てることが できます。Cisco Unified IP Phone 7906G および 7911G の場合、テンプレートで設 定できるのはプライバシー機能(「ヒツウチ]ソフトキー)のみです。

テンプレートの変更は、可能な限り電話機をネットワークに登録する前に行って ください。この順序に従うと、登録の実行中、カスタマイズした電話ボタン テ ンプレート オプションに Cisco Unified Communications Manager からアクセスで きます。

電話ボタン テンプレートを変更するには、Cisco Unified Communications Manager の管理ページで、[デバイス]**>**[デバイスの設定]**>**[電話ボタンテンプレート] を選択します。電話ボタン テンプレートを電話機に割り当てるには、Cisco Unified Communications Manager の管理ページの[電話の設定(Phone Configuration)]ウィ ンドウにある[電話ボタンテンプレート(Phone Button Template)]フィールドを 使用します。詳細については、『*Cisco Unified Communications Manager* アドミニス トレーション ガイド』および『*Cisco Unified Communications Manager* システム ガ イド』を参照してください。

# <span id="page-23-0"></span>ソフトキー テンプレートの設定

Cisco Unified Communications Manager の管理ページを使用して、Cisco Unified IP Phone 7906G および 7911G でサポートされているアプリケーションに関連付け られたソフトキーを管理できます。Cisco Unified Communications Manager では、 標準と非標準という 2 タイプのソフトキー テンプレートをサポートしています。 標準ソフトキー テンプレートには、Standard User および Standard Feature が含ま れています。ソフトキーをサポートするアプリケーションには、標準ソフトキー テンプレートを 1 つ以上関連付けることができます。標準ソフトキー テンプレー トを修正するには、テンプレートのコピーを作成し、新しい名前を付けて、その コピーしたソフトキー テンプレートをアップデートします。非標準のソフト キー テンプレートも修正できます。

標準ソフトキー テンプレートを使用することをお勧めします。このテンプレー トでは、プログラム可能なボタンにすでに割り当てられている機能は除外され、 使用頻度の高い機能セットだけが定義されています。電話機に同時に表示される ソフトキーの数が少なくなるため、ユーザが[次へ]ソフトキーを押す必要はな くなります。詳細については、P.5-23 の「電話ボタン [テンプレートの変更」を](#page-22-0) 参照してください。

ソフトキー テンプレートを設定するには、Cisco Unified Communications Manager の管理ページで、[デバイス]**>**[デバイスの設定]**>**[ソフトキーテンプレート] を選択します。ソフトキー テンプレートを電話機に割り当てるには、Cisco Unified Communications Manager の管理ページの[電話の設定(Phone Configuration)]ペー ジにある[ソフトキーテンプレート(Softkey Template)]フィールドを使用しま す。詳細については、『*Cisco Unified Communications Manager* アドミニストレー ション ガイド』および『*Cisco Unified Communications Manager* システム ガイド』 を参照してください。

# <span id="page-24-0"></span>サービスのセットアップ

ユーザは、Cisco Unified IP Phone のサービス ボタンを使用して Cisco Unified IP Phone のサービスにアクセスできます。これらのサービスは、テキストと画像に よるインタラクティブ コンテンツを電話機に表示するための XML アプリケー ションを構成しています。サービスの例としては、映画の上映時刻、株式相場、 天気予報などがあります。

ユーザがサービスにアクセスできるようにするには、次の作業が必要です。

- **•** 管理者が Cisco Unified Communications Manager の管理ページを使用して、使 用可能なサービスを設定する必要があります。
- ユーザは、Cisco Unified IP Phone のユーザ オプション ページを使用して、 サービスに登録する必要があります。この Web ベース アプリケーションは、 IP Phone のアプリケーションをエンドユーザが設定するための限定的なグ ラフィカル ユーザ インターフェイス(GUI)を提供します。

サービスをセットアップする前に、セットアップするサイトの URL をあらかじ め収集し、それらのサイトにユーザが社内の IP テレフォニー ネットワークから アクセスできることを確認しておきます。

これ らの サービ スを セッ トアッ プす るに は、Cisco Unified Communications Manager の管理ページで、[デバイス]**>**[デバイスの設定]**>**[**IP Phone** サービ ス]を選択します。詳細については、『*Cisco Unified Communications Manager* ア ドミニストレーション ガイド』および『*Cisco Unified Communications Manager* <sup>シ</sup> ステム ガイド』を参照してください。

これらのサービスを設定した後、Cisco Unified Communications Manager ユーザ オ プション Web ベース アプリケーションにユーザがアクセスできることを確認し ます。ユーザは、設定済みのサービスをこのアプリケーションで選択し、サービ スに登録することができます。エンド ユーザに提供する必要のある情報の要約 については、P.A-4 の「サービスへの登録方法および電話機能の設定方法」を参 昭してください.

**Cisco Unified Communications Manager** へのユーザの追加

### <span id="page-25-0"></span>**Cisco Unified Communications Manager** へのユーザの追 加

ユーザを Cisco Unified Communications Manager に追加すると、ディレクトリ情報 やパスワードなど、ユーザに関する情報を表示および管理できるようになりま す。

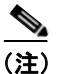

(注) LDAP ディレクトリ ユーザのパスワード ルールを管理するには、Cisco Unified Communications Manager と統合されたディレクトリ サーバ アプリケーションを 使用して、パスワードの有効期限と構文を設定します。サポートされているディ レクトリ サーバの詳細およびリストについては、『*Cisco Customer Directory Configuration Plugin* インストレーション ガイド』を参照してください。

Cisco Unified Communications Manager に追加されたユーザは、次の操作を実行で きます。

- **•** Cisco Unified IP Phone から、社内ディレクトリや他のカスタマイズ済みディ レクトリにアクセスする。
- **•** パーソナル ディレクトリを作成する。
- **•** 短縮ダイヤルとコール転送の番号をセットアップする。
- **•** Cisco Unified IP Phone からアクセスできるサービスに登録する。

ユーザを Cisco Unified Communications Manager に追加するには、次のいずれかの 方法を使用します。

**•** ユーザを 1 名ずつ追加するには、Cisco Unified Communications Manager の管 理ページで、[ユーザ管理]**>**[エンドユーザ]を選択します。

ユーザの追加方法の詳細については、『*Cisco Unified Communications Manager* アドミニストレーション ガイド』を参照してください。ユーザ情報の詳細 については、『*Cisco Unified Communications Manager* システム ガイド』を参 照してください。

**•** ユーザを一括して追加するには、一括管理ツール(BAT)を使用します。こ の方法では、すべてのユーザに対して同一のデフォルト パスワードを設定 することもできます。

詳細については、『*Bulk Administration Tool* ユーザ ガイド *for Cisco Unified Communications Manager*』を参照してください。

詳細については、『*Cisco Unified Communications Manager Bulk Administration* ガイド』を参照してください。

### <span id="page-26-0"></span>ユーザ オプション **Web** ページの管理

ユーザ オプション Web ページでは、電話機のいくつかの機能や設定値をユーザ がカスタマイズおよび制御できます。ユーザ オプション Web ページの詳細につ いては、『*Cisco Unified IP Phone 7906G/7911G* 電話ガイド』を参照してください。

### ユーザ オプション **Web** ページへのユーザ アクセスの有効化

ユーザがユーザ オプション Web ページにアクセスできるようにするには、管理 者が Cisco Unified Communications Manager の管理ページを使用して、ユーザを標 準 Cisco Unified Communications Manager エンド ユーザ グループに追加しておく 必要があります。ユーザを追加するには、[ユーザ管理]**>**[ユーザグループ]を 選択します。

詳細については、次のマニュアルを参照してください。

- **•** 『*Cisco Unified Communications Manager* アドミニストレーション ガイド』の 「ユーザ グループの設定」の章
- **•** 『*Cisco Unified Communications Manager* システム ガイド』の「権限とユーザ グループ」の章

### ユーザ オプション **Web** ページに表示するオプションの指定

ユーザ オプション Web ページには、デフォルトではほとんどのオプションが表 示されます。ただし、次のオプションは、システム管理者が Cisco Unified Communications Manager の管理ページで[エンタープライズパラメータ設定 (Enterprise Parameters Configuration)]の設定値を使用して設定する必要がありま す。

**•** Show Ring Settings

- **•** Show Line Text Label Settings
- **•** Show Call Forwarding

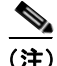

(注) この設定値は、サイトのすべてのユーザ オプション Web ページに適用されます。

ユーザ オプション Web ページに表示されるオプションを変更するには、次の手 順を実行します。

#### 手順

ステップ **1** Cisco Unified Communications Manager の管理ページで、[システム]**>**[エンター プライズパラメータ]を選択します。

> 「エンタープライズパラメータ設定 (Enterprise Parameters Configuration)] ウィン ドウが表示されます。

- ステップ **2** [CCMUser Parameters]領域で、各パラメータ値のドロップダウン リスト ボック スから次のいずれかの値を選択し、パラメータをユーザ オプション Web ページ に表示するかどうかを指定します。
	- **• True**:オプションをユーザ オプション Web ページに表示する(デフォルト)。
	- **• False**:オプションをユーザ オプション Web ページに表示しない。
	- **• Show All Settings**:コール転送のすべての設定をユーザ オプション Web ペー ジに表示する(デフォルト)。
	- **• Hide All Settings**:コール転送の設定をユーザ オプション Web ページに表示 しない。
	- **• Show Only Forward All**:不在転送の設定だけをユーザ オプション Web ペー ジに表示する。